## **FORMULAIRE DE VISA EN LIGNE DU GOUVERNEMENT INDIEN**

#### **ADUCTION ET NOTICE D'UTI Version : 23/06/2014**

Le Gouvernement Indien a mis en place un formulaire de visa en ligne accessible par l'intermédiaire de notre site Internet : [https://indianvisaonline.gov.in/visa/](http://www.vfs-in-fr.com/). Ce formulaire doit obligatoirement être rempli par toute personne souhaitant déposer une demande de visa pour l'Inde.

Veuillez noter que ce site Internet est conçu et opéré directement par le Gouvernement Indien. En tant que partenaire privé de l'Ambassade de l'Inde, VF Services (UK) Limited n'a aucune influence sur le contenu de ce site Internet ou du formulaire en ligne et nous ne sommes pas en mesure d'en modifier ni le contenu, ni la structure.

Cependant, nous vous proposons cette notice d'utilisation pour vous **assister dans vos démarches** et vous proposer une **traduction des questions** qui vous seront posées par le Gouvernement Indien.

**Selon les instructions du Gouvernement Indien, afin de ne pas bloquer le logiciel ou le traitement de votre dossier, veillez à :** 

- **1 Rédigez vos réponses en anglais**
- **2 Remplacez les caractères accentués par le caractère équivalent sans accent (exemple : Hélène devient HELENE)**
- **3 Remplacez les caractères de ponctuation par un espace (exemple : Jean-Pierre devient JEAN PIERRE)**
- **4 Saisir vos dates au format JJ/MM/AAAA (exemple : le 15 août 2020 devient 15/08/2020)**

## **ETAPE 1 – CHOIX DE L'AMBASSADE DE L'INDE**

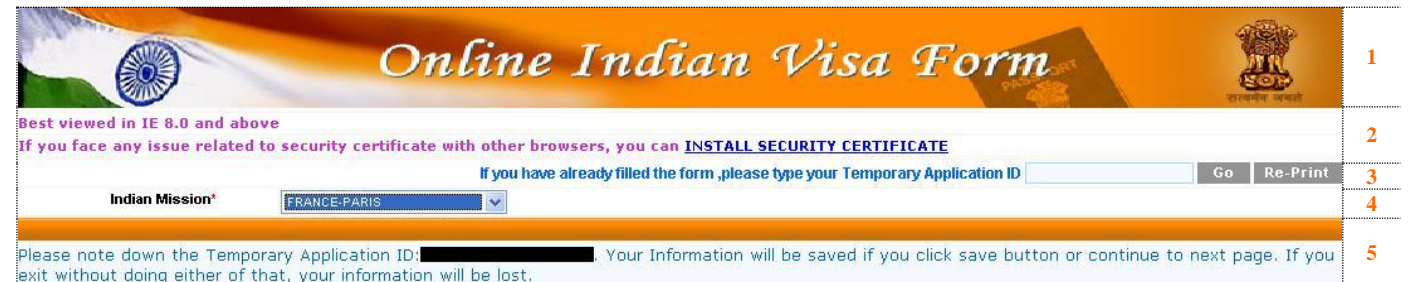

- **1** Formulaire de visa pour l'Inde en ligne
- Le Gouvernement Indien recommande l'utilisation d'Internet Explorer (version 8.0 et supérieure) pour une utilisation optimale. Dans l'éventualité où votre navigateur Internet vous demanderait un certificat de sécurité, vous pouvez l'installer en cliquant sur le lien « INSTALL SECURITY CERTIFICATE ».
- **3** Si vous avez déjà rempli votre formulaire et souhaitez y accéder à nouveau, saisissez votre numéro d'enregistrement temporaire (Temporary Application ID) puis appuyer sur le bouton « GO » pour accéder aux informations ou « RE-PRINT » pour re-imprimer votre formulaire.
- **4** Choisissez le nom de l'Ambassade de l'Inde qui sera amené à étudier votre demande. Pour toute demande déposée dans nos bureaux en France, veuillez sélectionner « **FRANCE - PARIS** » dans le menu déroulant.
- Le Gouvernement Indien vous invite à noter dès maintenant de votre numéro d'enregistrement temporaire. Au fur et à mesure de la saisie du formulaire, vos informations seront sauvegardées uniquement si vous appuyer sur le bouton « SAVE & CONTINUE » (pour sauvegarder et continuer la saisie du formulaire) ou si vous appuyer sur le bouton « SAVE & EXIT » (pour sauvegarder et quitter). Si vous quittez sans sauvegarder, vos informations seront effacées.

Veuillez noter que VF Services n'a pas accès aux bases de données du Gouvernement Indien. Par conséquent, nous ne sommes pas en mesure de rechercher ou de vous communiquer votre numéro d'enregistrement temporaire.

## **ETAPE 2 – INFORMATIONS SUR LE REQUERANT**

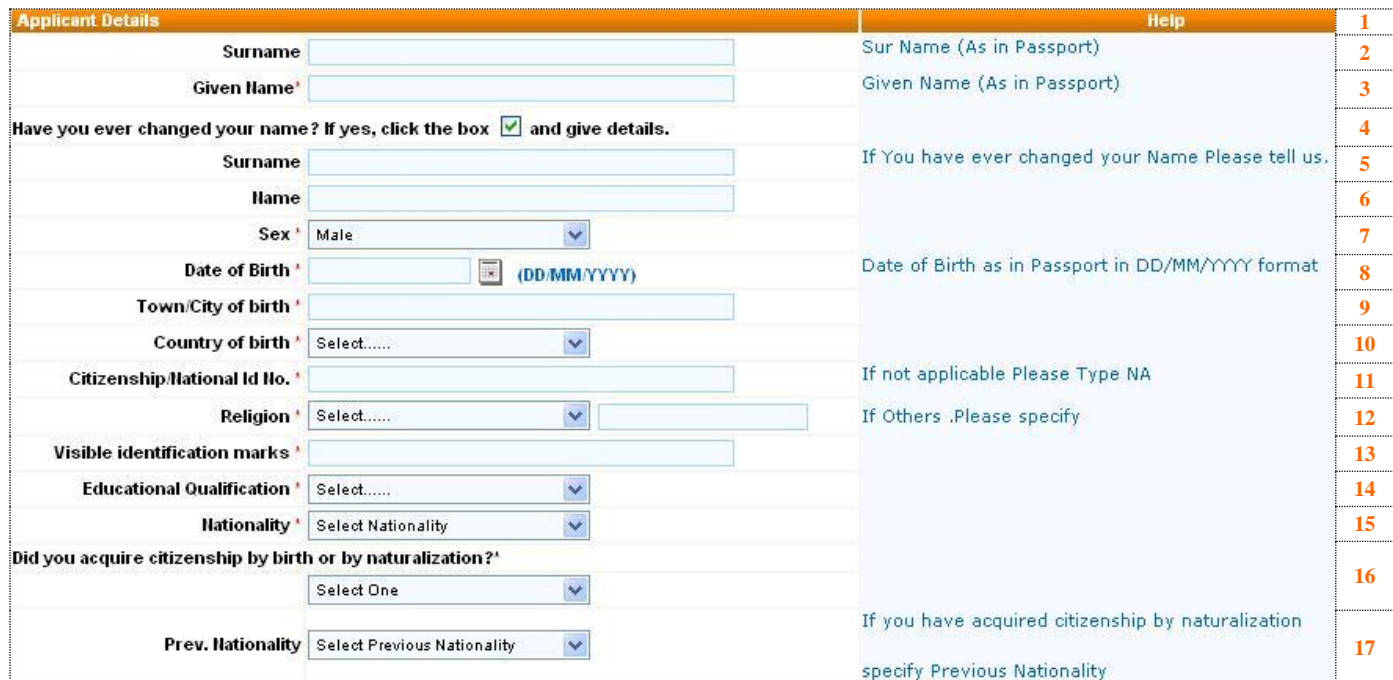

**1** Informations sur le requérant

F/OPS/NOTICE-UTILISATIONFORMULAIRE-FR/01 **2** Saisissez tous les **noms de famille** tels qu'ils apparaissent sur le passeport (exemple : Dupont épouse Du-Château devient : DUPONT DU CHATEAU). Nous vous invitons à **vérifier attentivement l'orthographe de votre saisie**. Cette information sera reportée sur votre visa et toute faute d'orthographe rendrait votre visa invalide.

- Saisissez tous les **prénoms** tels qu'ils apparaissent sur le passeport (exemple : Jean-Pierre, Sébastien devient JEAN PIERRE SEBASTIEN). Nous vous invitons à **vérifier attentivement l'orthographe de votre saisie**. Cette information sera reportée sur votre visa et toute faute d'orthographe rendrait votre visa invalide.
- Si vous avez fait l'objet d'un **changement de nom** (exemple : à l'issue d'une décision judiciaire, utilisation d'un nom artiste ou d'un nom d'usage), cochez la case et répondez aux questions qui apparaîtrons (voir points **5** et **6**)
- Si vous avez fait l'objet d'un **changement de nom**, saisissez votre autre nom de famille
- Si vous avez fait l'objet d'un **changement de nom**, saisissez votre autre prénom
- Sélectionnez le **sexe** du requérant parmi les options du menu déroulant (masculin, féminin, transsexuel)
- Saisissez la **date de naissance** du requérant
- Saisissez le **lieu de naissance** du requérant
- Sélectionnez le **pays de naissance** du requérant parmi les options du menu déroulant (liste des pays reconnus par le Gouvernement Indien en anglais)
- Si vous détenez une **carte d'identité nationale**, saisissez son numéro. Si votre pays n'en délivre pas ou si vous n'en détenez par car elle est facultative, saisissez « NA » pour non-applicable.
- Sélectionnez la **religion** du requérant parmi les options du menu déroulant (bahaie, bouddhiste, chrétien, hindou, musulman, autres, parsi, sikhs, zoroastrien). Si votre religion n'est pas listée, choisissez « Other » et saisissez le nom de votre religion dans le champ à côté. Si vous êtes athée, choisissez « Other » et saisissez « ATHEIST » dans le champ à côté.
- Si vous avez un **signe physique distinctif** permettant de vous identifier, décrivez-le en anglais. Si vous n'en avez pas, saisissez « NA » pour nonapplicable.
- Sélectionnez le **niveau d'éducation** du requérant parmi les options du menu déroulant (dans l'ordre de la liste en anglais, les correspondances avec le système éducatif français sont approximativement : niveau inférieur au brevet, niveau universitaire de BAC+1 à BAC+4, niveau bac, analphabète, niveau brevet, non-applicable car le requérant est mineur, niveau supérieur à BAC+5, qualification professionnelle)
- Sélectionnez la **nationalité** du requérant parmi les options du menu déroulant (liste des pays reconnus par le Gouvernement Indien en anglais). Dans le cas de nationalités multiples, le pays sélectionné doit correspondre à la nationalité du passeport qui sera présenté pour la demande de visa.
- Sélectionnez la **manière dont le requérant a obtenu sa nationalité** parmi les options du menu déroulant (par naissance, par naturalisation)
- Si le requérant a obtenu sa **nationalité actuelle par naturalisation**, sélectionnez la **nationalité précédente** du requérant parmi les options du menu déroulant (liste des pays reconnus par le Gouvernement Indien en anglais). Sinon, ne répondez pas à la question.

#### **ETAPE 3 – INFORMATIONS SUR LE PASSEPORT**

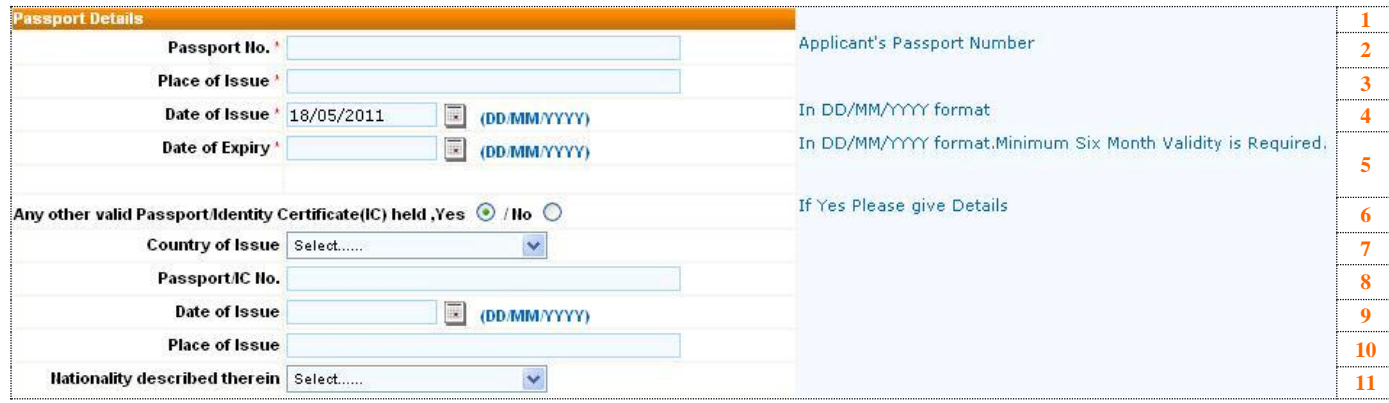

- Informations sur le passeport
- Saisissez le **numéro de passeport** du requérant. Nous vous invitons à **vérifier attentivement l'orthographe de votre saisie**. Cette information sera reportée sur votre visa et toute faute d'orthographe rendrait votre visa invalide.
- Saisissez le **lieu de délivrance** du passeport
- Saisissez la **date de délivrance** du passeport
- Saisissez la **date d'expiration** du passeport
- Si le requérant détient un second document de voyage (passeport, titre de voyage, certificat d'identité délivré par le Gouvernement Indien) sélectionnez l'option « YES » et répondez aux questions **7** à **11**. Sinon, sélectionnez « NO » pour masquer les questions suivantes.
- Sélectionnez le **pays de délivrance** de ce second document de voyage parmi les options du menu déroulant (liste des pays reconnus par le Gouvernement Indien en anglais)
- Saisissez le **numéro** de ce second document de voyage
- Saisissez la **date de délivrance** de ce second document de voyage
- Saisissez le **lieu de délivrance** de ce second document de voyage
- Sélectionnez la **nationalité** conférée par ce second document de voyage parmi les options du menu déroulant (liste des pays reconnus par le Gouvernement Indien en anglais)

#### **ETAPE 4 – COORDONNEES DU REQUERANT**

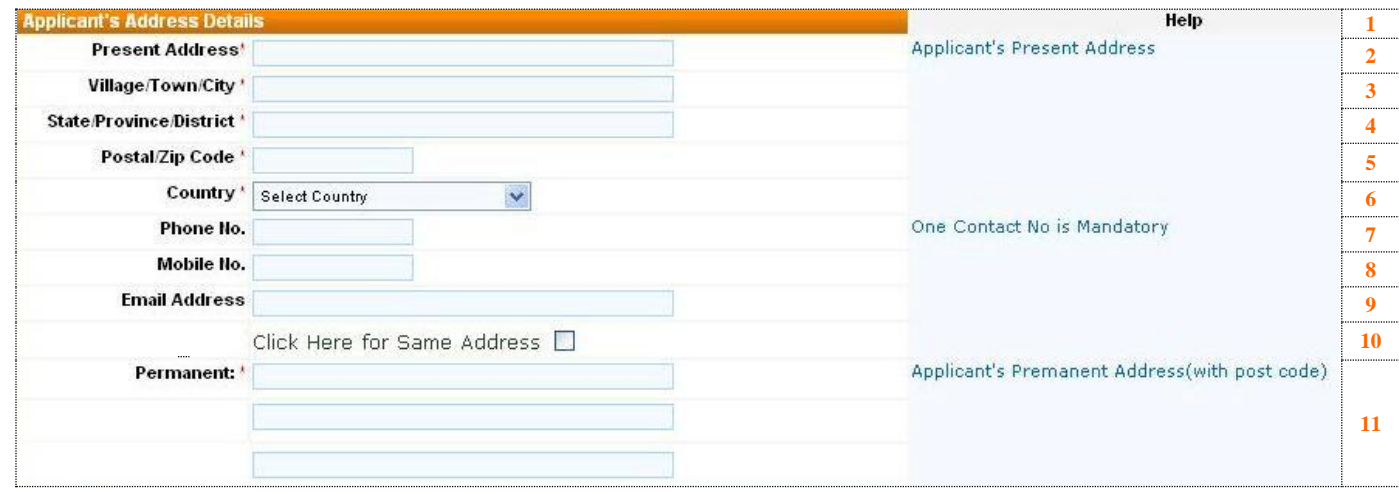

- Coordonnées du requérant
- Saisissez l'**adresse postale actuelle (rue)** du requérant
- Saisissez l'**adresse postale actuelle (ville)** du requérant
- Saisissez l'**adresse postale actuelle (département)** du requérant
- Saisissez l'**adresse postale actuelle (code postal)** du requérant
- Sélectionnez l'**adresse postale actuelle (pays)** parmi les options du menu déroulant (liste des pays reconnus par le Gouvernement Indien en anglais)
- Saisissez le **numéro de téléphone fixe** du requérant. Le numéro doit être saisi avec le code pays (exemple : 01 12 13 14 15 devient 33112131415). Il est obligatoire de fournir au moins un numéro de téléphone (fixe ou portable).
- Saisissez le **numéro de téléphone portable** du requérant. Le numéro doit être saisi avec le code pays (exemple : 06 12 13 14 15 devient 33612131415). Il est obligatoire de fournir au moins un numéro de téléphone (fixe ou portable).
- Saisissez l'**adresse email** du requérant. Nous attirons votre attention sur le fait que le système ne vous demande pas de ressaisir une seconde fois votre adresse email pour en vérifier l'orthographe. Nous vous invitons à **vérifier l'orthographe de votre saisie** car cette adresse mail sera utilisée pour confirmer l'enregistrement de votre formulaire de demande de visa en ligne.
- Si votre adresse actuelle est identique à votre **adresse permanente**, cochez la case. Il vous faudra ensuite modifier l'adresse au point 11 pour y rajouter le code postal.
- Saisissez l'**adresse postale permanente** du requérant dans les 3 lignes prévues à cet effet. Assurez-vous que l'adresse complète est bien saisie (rue, code postal, ville, pays).

#### **ETAPE 5 – INFORMATIONS SUR LA FAMILLE DU REQUERANT**

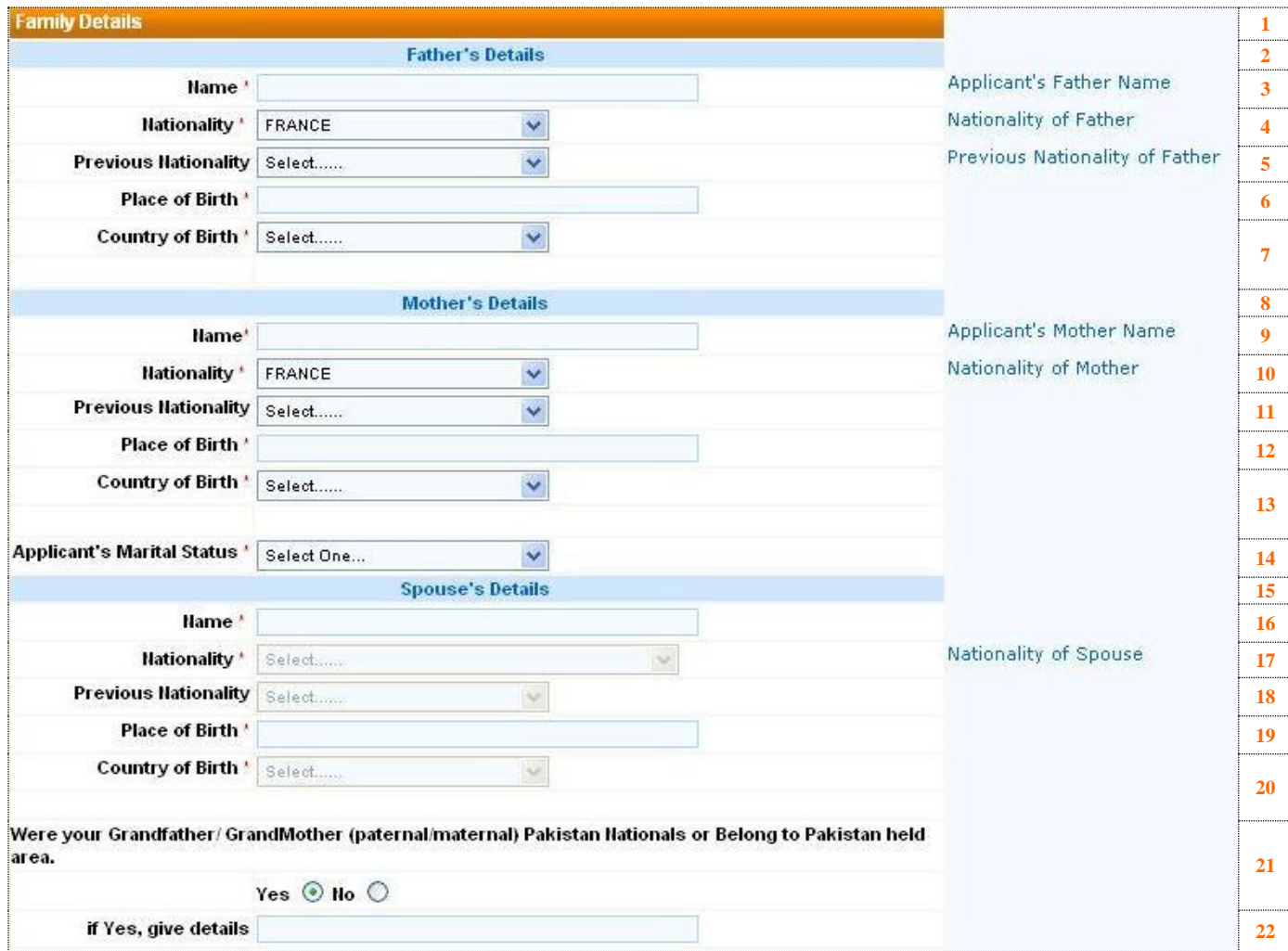

- **1** Informations sur la famille du requérant
- **2** Informations sur **le père** du requérant
- **3** Saisissez le **nom complet du père (nom et prénom)** du requérant
- **4** Sélectionnez la **nationalité actuelle du père** du requérant parmi les options du menu déroulant (liste des pays reconnus par le Gouvernement Indien en anglais).
- **5** Si le père du requérant a obtenu sa **nationalité actuelle par naturalisation**, sélectionnez la **nationalité précédente du père** du requérant parmi les options du menu déroulant (liste des pays reconnus par le Gouvernement Indien en anglais). Sinon, ne répondez pas à la question.
- **6** Saisissez le **lieu de naissance du père** du requérant
- **7** Sélectionnez le **pays de naissance du père** du requérant parmi les options du menu déroulant (liste des pays reconnus par le Gouvernement Indien en anglais)
- **8** Informations sur **la mère** du requérant
- **9** Saisissez le **nom complet de la mère (nom et prénom)** du requérant
- **10** Sélectionnez la **nationalité actuelle de la mère** du requérant parmi les options du menu déroulant (liste des pays reconnus par le Gouvernement Indien en anglais).
- **11** Si la mère du requérant a obtenu sa **nationalité actuelle par naturalisation**, sélectionnez la **nationalité précédente de la mère** du requérant parmi les options du menu déroulant (liste des pays reconnus par le Gouvernement Indien en anglais). Sinon, ne répondez pas à la question.
- **12** Saisissez le **lieu de naissance de la mère** du requérant
- **13** Sélectionnez le **pays de naissance de la mère** du requérant parmi les options du menu déroulant (liste des pays reconnus par le Gouvernement Indien en anglais)
- 14 Sélectionnez le **statut marital** du requérant parmi les options du menu déroulant (marié, non marié). Si le requérant est marié, il faudra répondre aux questions **15** à **20**.
- **15** Informations sur **le conjoint** du requérant
- **16** Saisissez le **nom complet du conjoint** du requérant
- **17** Sélectionnez la **nationalité actuelle du conjoint** du requérant parmi les options du menu déroulant (liste des pays reconnus par le Gouvernement Indien en anglais).
- **18** Si le conjoint du requérant a obtenu sa **nationalité actuelle par naturalisation**, sélectionnez la **nationalité précédente du conjoint** du requérant parmi les options du menu déroulant (liste des pays reconnus par le Gouvernement Indien en anglais). Sinon, ne répondez pas à la question.
- **19** Saisissez le **lieu de naissance du conjoint** du requérant
- **20** Sélectionnez le **pays de naissance du conjoint** du requérant parmi les options du menu déroulant (liste des pays reconnus par le Gouvernement Indien en anglais)
- **21** Si les **grands-parents** maternels ou paternels du requérant détenaient la **nationalité pakistanaise** ou appartenaient à une région occupée par le Pakistan, sélectionnez l'option « YES » et répondez à la question **22**. Sinon, sélectionnez « NO » et ignorez la question suivante.
- **22** Si les **grands-parents** maternels ou paternels du requérants détenaient la **nationalité pakistanaise** ou appartenaient à une région occupée par le Pakistan, expliquez le contexte en anglais.

#### **ETAPE 6 – INFORMATIONS SUR LA PROFESSION DU REQUERANT**

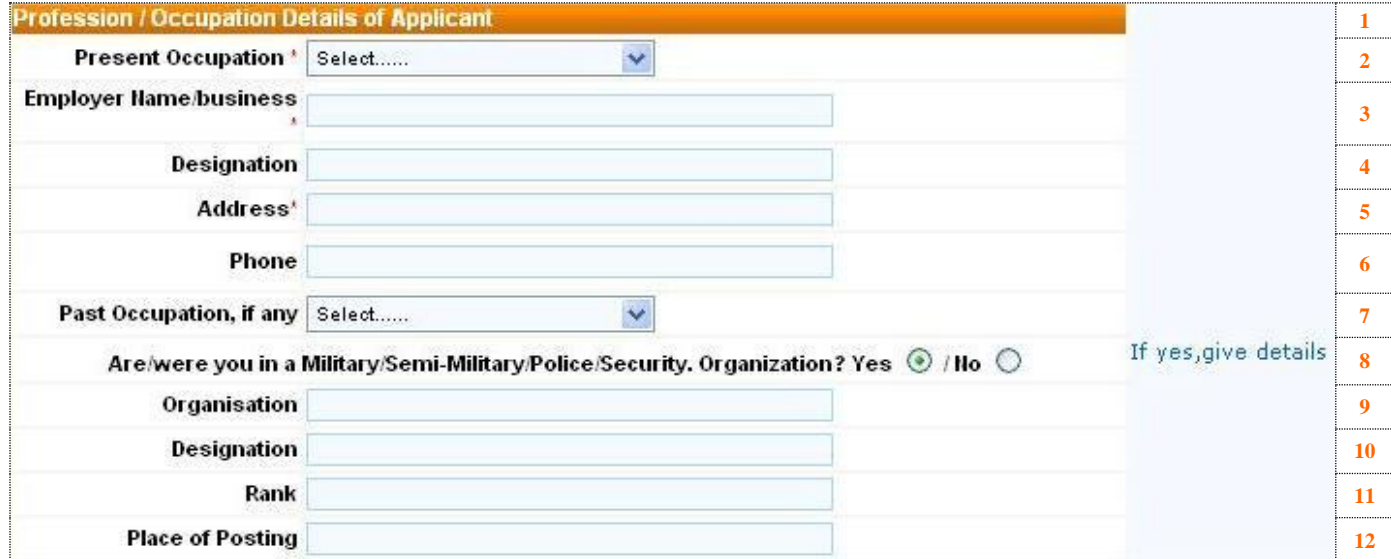

**1** Informations sur la profession du requérant

**2** Sélectionnez la **profession actuelle** du requérant parmi les options du menu déroulant. Veuillez trouver ci-dessous la traduction des professions proposées par le Gouvernement Indien dans l'ordre de la liste en anglais.

**Professions en anglais Traduction en français** Air Force Armée de l'air Homme d'affaires Cameraman Cameraman Charity / social worker Humanitaire ou travailleur social Chartered accountant Expert-comptable College / university teacher Professeur Diplomat Diplomate Doctor Docteur<br>Engineer Ingénieu Ingénieur Film Producer Producteur de film Government service Fonctionnaire Housewife Femme au foyer Journalist Journaliste Labour Ouvrier Lawyer Avocat Media Employé dans le secteur des médias Military Militaire Missionary Missionnaire religieux Navy Employé de la marine

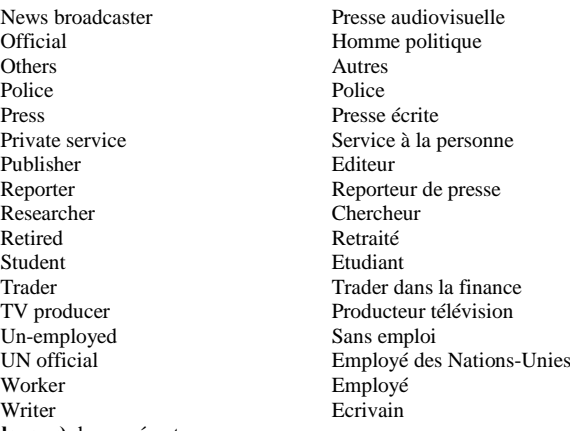

- **3** Saisissez le **nom de l'entreprise (employeur)** du requérant
- **4** Saisissez la **désignation professionnelle** du requérant
- **5** Saisissez l'**adresse postale de l'entreprise** du requérant
- **6** Saisissez les **coordonnées téléphoniques de l'entreprise** du requérant. Le numéro doit être saisi avec le code pays (exemple : 01 12 13 14 15 devient 0033112131415).
- **7** Sélectionnez la **profession précédente** du requérant parmi les options du menu déroulant. Vous pouvez retrouver la traduction de ces professions en consultant la question **2** ci dessus.
- **8** Si le requérant travaille ou a travaillé pour l'**armée, un organisme paramilitaire, les forces de police et de gendarmerie ou un organisme de sécurité**, sélectionnez l'option « YES » et répondez aux questions **9** à **12**. Sinon, sélectionnez « NO » pour masquer les questions suivantes.
- **9** Si vous avez répondu favorablement à la question **8**, saisissez le **nom de l'organisation** du requérant
- **10** Si vous avez répondu favorablement à la question **8**, saisissez la **désignation officielle** du requérant
- **11** Si vous avez répondu favorablement à la question **8**, saisissez le **rang (militaire)** du requérant
- **12** Si vous avez répondu favorablement à la question **8**, saisissez le **lieu d'affectation** du requérant

#### **ETAPE 7 – INFORMATIONS SUR LE VISA SOUHAITE**

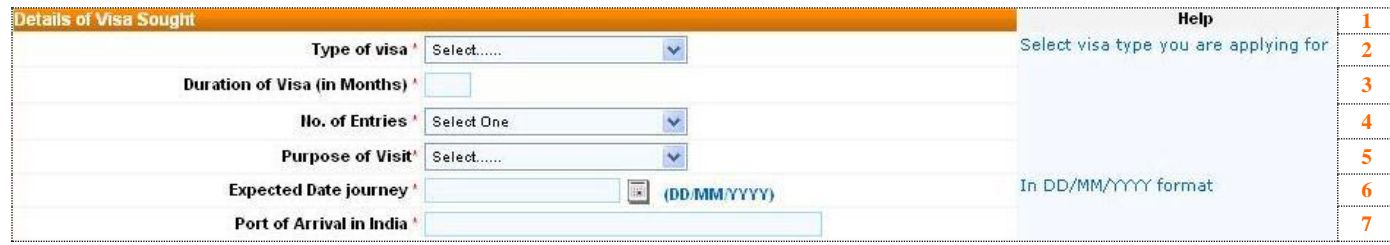

#### **1** Informations sur le visa souhaité

**2** Sélectionnez la **catégorie de visa souhaitée** par le requérant parmi les options du menu déroulant (traductions en français ci-dessous). Veuillez noter que cette liste contient l'ensemble des catégories de visa proposées par le Gouvernement Indien mondialement. Au niveau local, les Ambassades de l'Inde peuvent proposer une liste plus restrictive. Nous vous invitons à consulter notre site Internet pour connaître les catégories de visas actuellement délivrées par l'Ambassade de l'Inde en France et les conditions d'éligibilité pour chaque catégorie de visa.

Pour certaines catégories de visas, la page sera actualisée et de nouvelles questions apparaîtront. Vous pouvez retrouver la traduction de ces questions supplémentaires en annexe A, à la fin de cette notice d'utilisation.

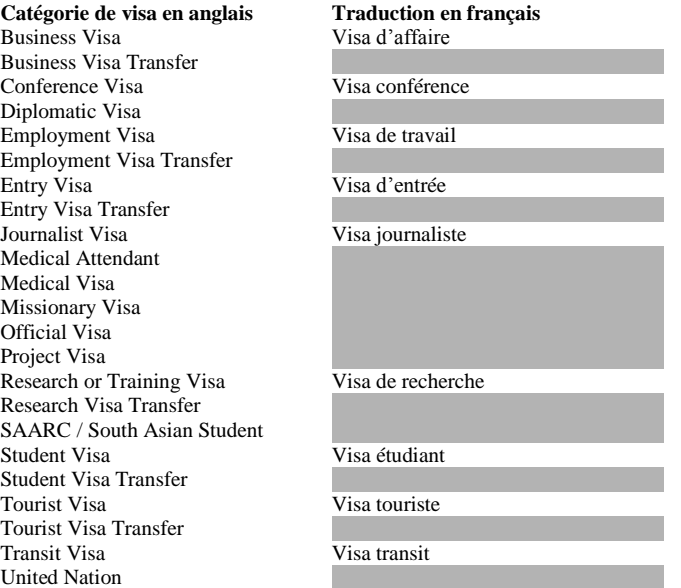

- **3** Saisissez la **durée de visa souhaitée** par le requérant en nombre de mois (in months) ou en nombre de jours (in days) selon la catégorie de visa sélectionnée. Nous vous invitons à consulter notre site Internet pour connaître la tarification en fonction de la durée demandée. Veuillez noter que les frais de visa correspondent à un droit de **demande**. L'Ambassade se réserve le droit d'accepter, de modifier ou de refuser votre demande. Dans l'éventualité où l'Ambassade de l'Inde vous attribuerait un visa inférieur à votre demande ou refuserait votre visa, les frais de demande ne seraient pas remboursés.
- **4** Sélectionnez le **nombre d'entrées souhaitées** par le requérant parmi les options du menu déroulant (classées dans l'ordre de la liste : simple, triple, double, multiple). Veuillez noter que certaines catégories de visa peuvent prévoir des délais entre deux entrées. Nous vous invitons à consulter notre site Internet pour prendre connaissance des dernières règles d'immigration en vigueur.
- **5** Sélectionnez la **motif du séjour** du requérant parmi les options du menu déroulant (traduction en français ci-dessous). Généralement, le motif du séjour doit être en adéquation avec la catégorie de visa demandée bien que des exceptions sont prévue par la législation indienne pour certains cas de figure.

#### F/OPS/NOTICE-UTILISATIONFORMULAIRE-FR/01

Nous vous invitons à consulter notre site Internet pour prendre connaissance des dernières règles d'immigration en vigueur.

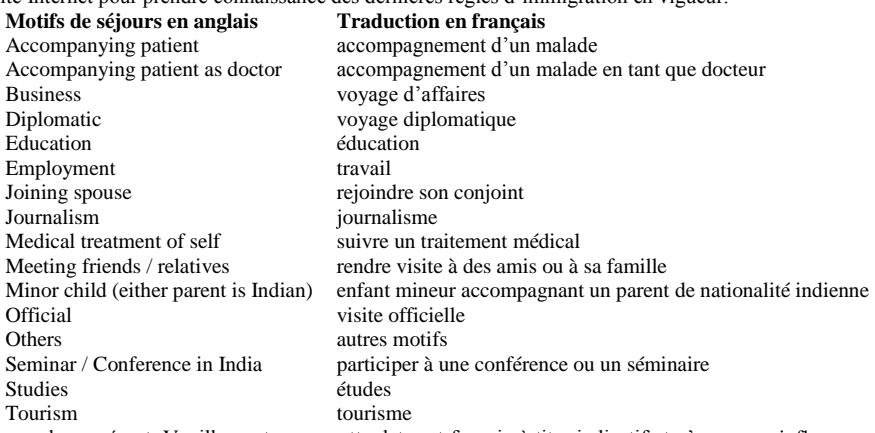

- **6** Saisissez la **date de départ souhaitée** par le requérant. Veuillez noter que cette date est fournie à titre indicatif et n'a aucune influence sur les dates de validité de votre visa. Il vous appartient, à réception de votre visa, d'adapter votre projet de voyage au visa qui vous a été attribué par les autorités indiennes.
- **7** Saisissez le **port (naval ou aérien)** par lequel le requérant souhaite entrer sur le territoire indien.

#### **ETAPE 8 – INFORMATIONS SUR LES PRECEDENTES VISITES EN INDE**

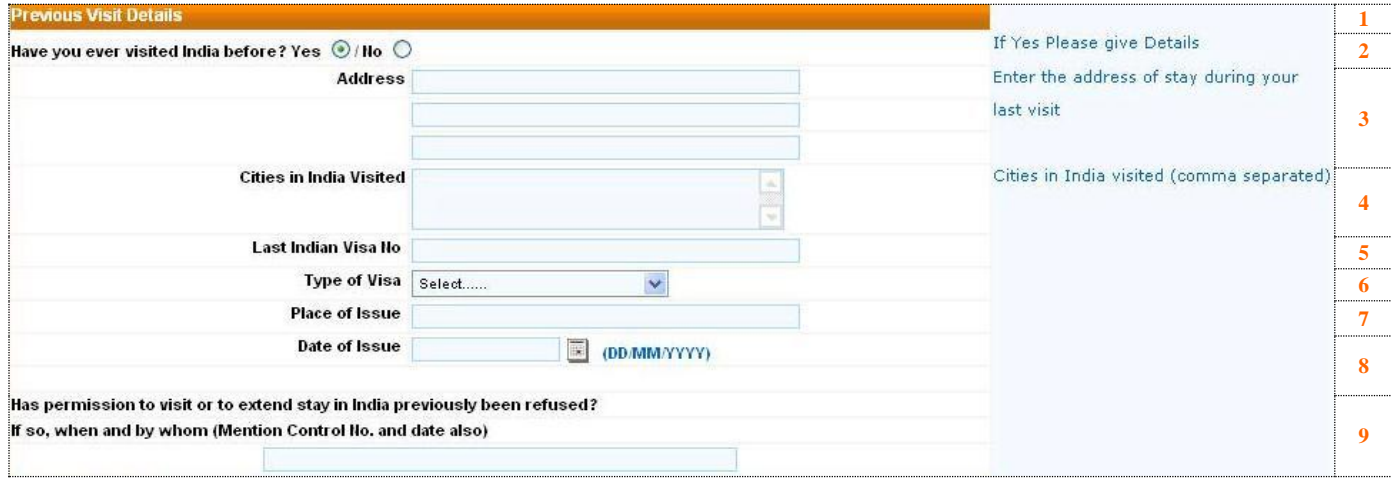

- **1** Informations sur les précédentes visite en Inde
- **2** Si le requérant a déjà effectué un **voyage en Inde dans le passé**, sélectionnez l'option « YES » et répondez aux questions **3** à **9**. Sinon, sélectionnez « NO » pour masquer les questions suivantes.
- **3** Saisissez l'**adresse postale** du principal lieu où le requérant a séjourné lors de son précédent voyage dans les 3 lignes prévues à cet effet. Assurez-vous que l'adresse complète est bien saisie (rue, code postal, ville).
- **4** Saisissez l'ensemble des **villes de l'Inde visitées** par le requérant lors de ses précédents séjours. A la différence des autres questions, ce champ accepte les virgules. Veuillez séparer chaque ville visitée par une virgule.
- **5** Saisissez le **numéro du dernier visa pour l'Inde** obtenu par le requérant.
- **6** Sélectionnez la **catégorie de visa du dernier visa pour l'Inde** obtenu par le requérant parmi les options du menu déroulant (traduction en français cidessous).

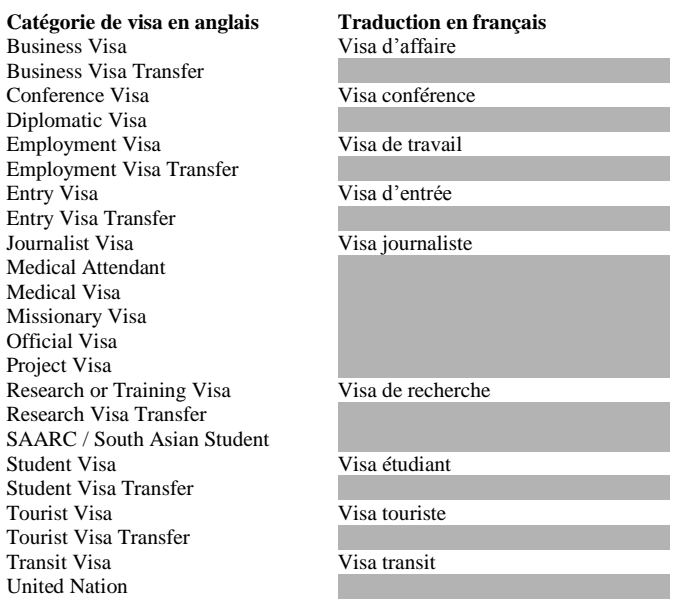

- **7** Saisissez le **lieu de délivrance du dernier visa pour l'Inde** obtenu par le requérant.
- **8** Saisissez la **date de délivrance du dernier visa pour l'Inde** obtenu par le requérant.
- **9** Si le requérant s'est vu refuser un visa pour l'Inde par une Ambassade de l'Inde ou refuser une prolongation de visa en Inde, saisissez les détails de ce refus en anglais (date, lieu, référence de la demande, raisons si elles sont connues…). Sinon, ne répondez pas à la question.

#### F/OPS/NOTICE-UTILISATIONFORMULAIRE-FR/01

#### **ETAPE 9 – INFORMATIONS SUR LES PRECEDENTS VOYAGES DU REQUERANT**

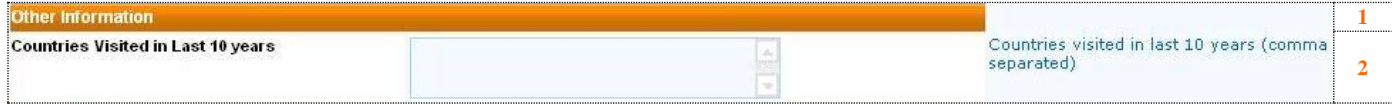

**1** Information sur les précédents voyages du requérant

**2** Saisissez l'ensemble des **pays visités** par le requérant au cours des 10 dernières années. A la différence des autres questions, ce champ accepte les virgules. Veuillez séparer chaque pays visité **par une virgule**.

#### **ETAPE 10 – LIEU DE SEJOUR / HOTEL**

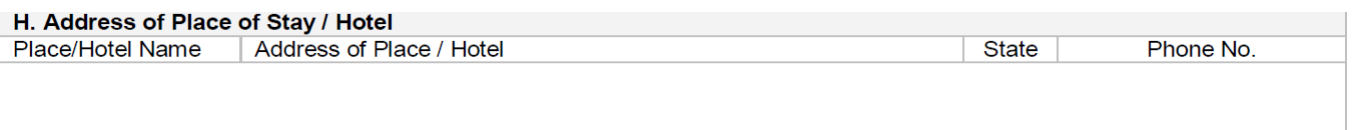

#### **Notez à la main les informations relatives à votre lieu de résidence envisagé et contre signez à coté**

#### **ETAPE 11 – CONTACTS ET RECOMMANDATIONS**

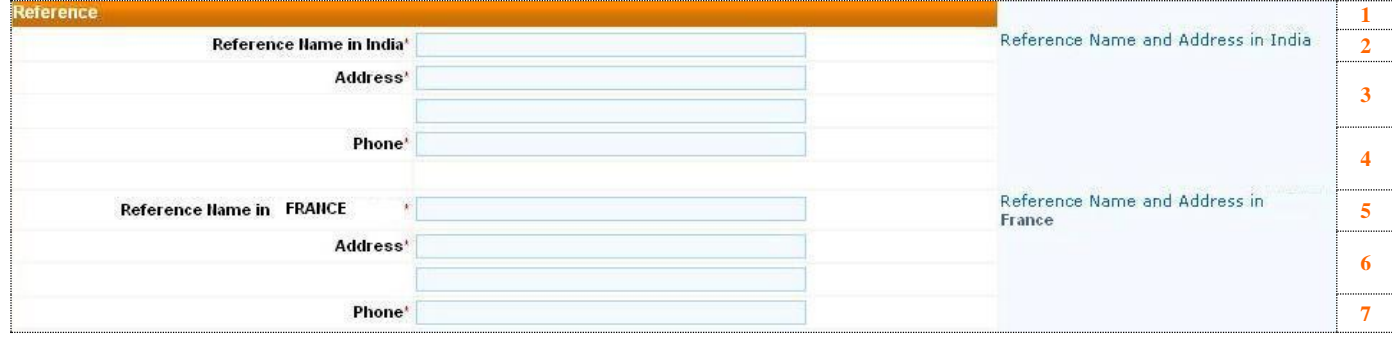

**1** Contacts et recommandations

- **2** Saisissez le **nom complet d'un contact en Inde** du requérant. Si le requérant n'a aucun contact en Inde, vous pouvez inscrire le nom de l'hôtel dans lequel le requérant prévoit de séjourner.
- **3** Saisissez l'**adresse postale du contact en Inde** du requérant dans les 2 lignes prévues à cet effet. Assurez-vous que l'adresse complète est bien saisie (rue, code postal, ville).Si le requérant n'a aucun contact en Inde, vous pouvez inscrire l'adresse de l'hôtel dans lequel le requérant prévoit de séjourner.
- **4** Saisissez les **coordonnées téléphoniques du contact en Inde** du requérant. Le numéro doit être saisi avec le code pays ainsi que le code ville (exemple : +91 (022) 1234 5678 devient 912213245678). Si le requérant n'a aucun contact en Inde, vous pouvez inscrire les coordonnées téléphonique de l'hôtel dans lequel le requérant prévoit de séjourner.
- **5** Saisissez le **nom complet d'un contact en France** du requérant. Le contact en France ne peut en aucun cas être le requérant lui-même.
- **6** Saisissez l'**adresse postale du contact en France** du requérant dans les 2 lignes prévues à cet effet. Assurez-vous que l'adresse complète est bien saisie (rue, code postal, ville). Le contact en France ne peut en aucun cas être le requérant lui-même.
- **7** Saisissez les **coordonnées téléphoniques du contact en France** du requérant. Le numéro doit être saisi avec le code pays (exemple : 06 12 13 14 15 devient 33612131415).Le contact en France ne peut en aucun cas être le requérant lui-même.

## **ETAPE 12 – VERIFICATION DE VOS INFORMATIONS**

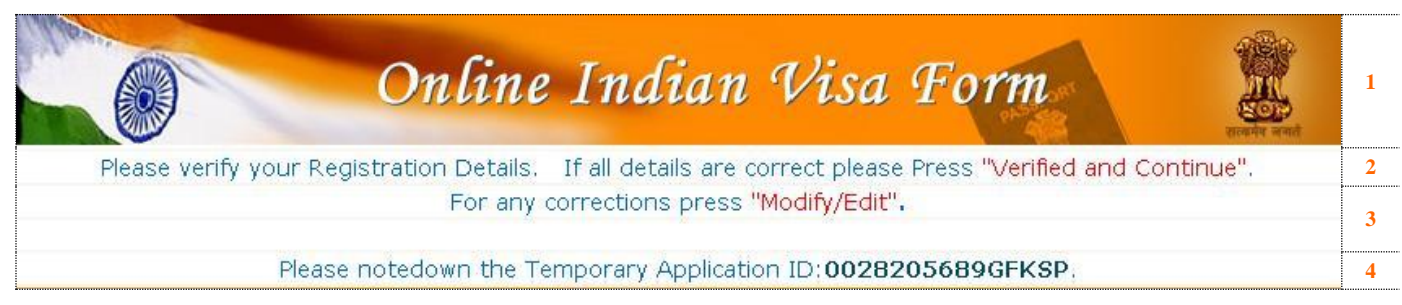

- **1** Formulaire de visa pour l'Inde en ligne
- **2 Vérifiez l'ensemble des données que vous avez saisies.** Vérifier en particulier votre état-civil (nom, prénom, numéro de passeport) car toute faute d'orthographe rendrait votre formulaire ou votre visa invalide. Appuyer sur le bouton « VERIFIED AND CONTINUE » pour les valider et passer à l'étape suivante.
- **3 Si vous constatez une erreur de saisie**, il vous faudra appuyer sur le bouton « MODIFY/EDIT » pour modifier vos informations
- Le Gouvernement Indien vous invite à prendre note dès maintenant de votre numéro d'enregistrement temporaire. Si vous quittez sans ce numéro, vous ne serez pas en mesure d'accéder à vos informations et il vous faudra recommencer la saisie.

Veuillez noter que VF Services n'a pas accès aux bases de données du Gouvernement Indien. Par conséquent, nous ne sommes pas en mesure de rechercher ou de vous communiquer votre numéro d'enregistrement temporaire.

#### **ETAPE 13 – VALIDATION DE VOTRE FORMULAIRE**

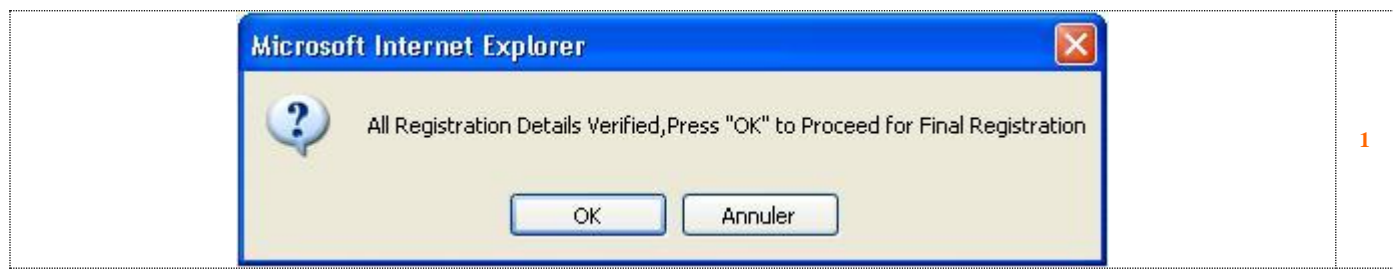

1 Pour valider votre formulaire et confirmer les informations que vous avez saisies, appuyer sur le bouton « OK »

#### **ETAPE 14 – IMPRESSION DU FORMULAIRE**

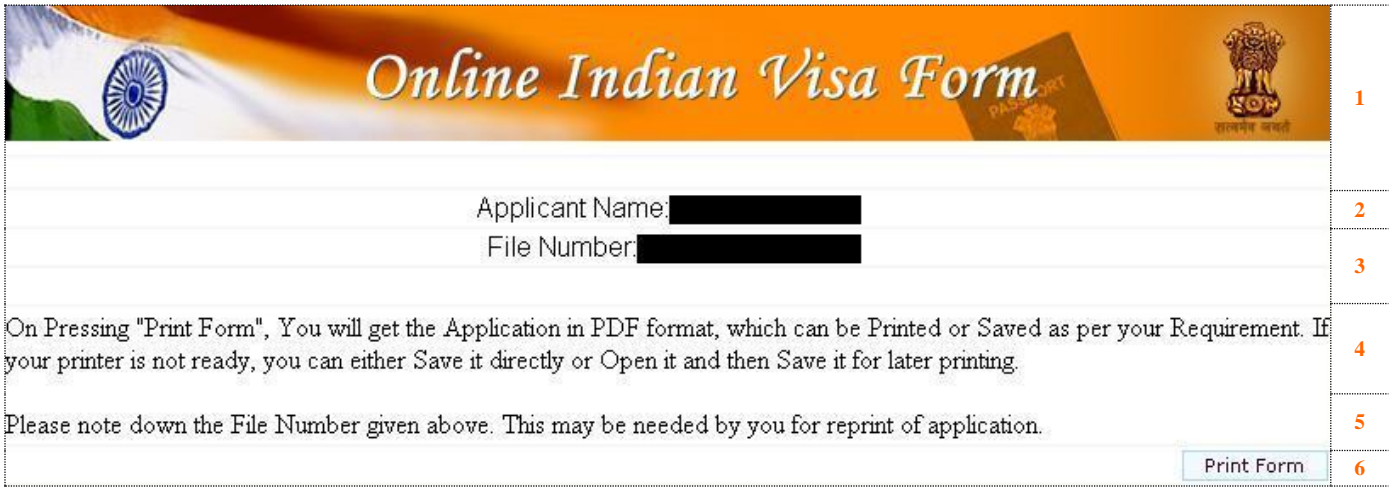

- **1** Formulaire de visa pour l'Inde en ligne
- **2** Vérifiez l'**orthographe du nom du requérant**. Si vous constatez une erreur de saisie, il vous faudra recommencer votre formulaire en ligne car votre visa ne sera pas valable.
- **3** Notez votre **numéro de dossier**. Ce numéro sera nécessaire pour accéder à nouveau à votre dossier (cela pourrait être nécessaire si vous aviez besoin de réimprimer votre formulaire ultérieurement).
- **4** En appuyant sur le bouton « Print Form », votre formulaire en ligne va être automatiquement transformé en un fichier au format PDF. Le logiciel Adobe Acrobat Reader sera nécessaire pour pouvoir ouvrir ce fichier. Une fois ouvert, vous pourrez choisir de l'**imprimer immédiatement** ou de l'enregistrer sur votre ordinateur pour l'imprimer ultérieurement.

Certaines anciennes versions du logiciel Adobe Acrobat Reader ou des logiciels alternatifs peuvent occasionner un message d'erreur vous demandant de saisir un mot de passe pour accéder à votre formulaire. Il vous faudra installer la dernière version du logiciel Adobe Acrobat Reader pour accéder à votre formulaire.

**5** Prenez note de votre **numéro de dossier** ci-dessus. Ce numéro sera nécessaire pour accéder à nouveau à votre dossier.

**6** Appuyer sur le bouton « Print Form » pour **lancer l'ouverture de votre formulaire et son impression**.

#### **ETAPE 15 – PREPARATION DE VOTRE FORMULAIRE**

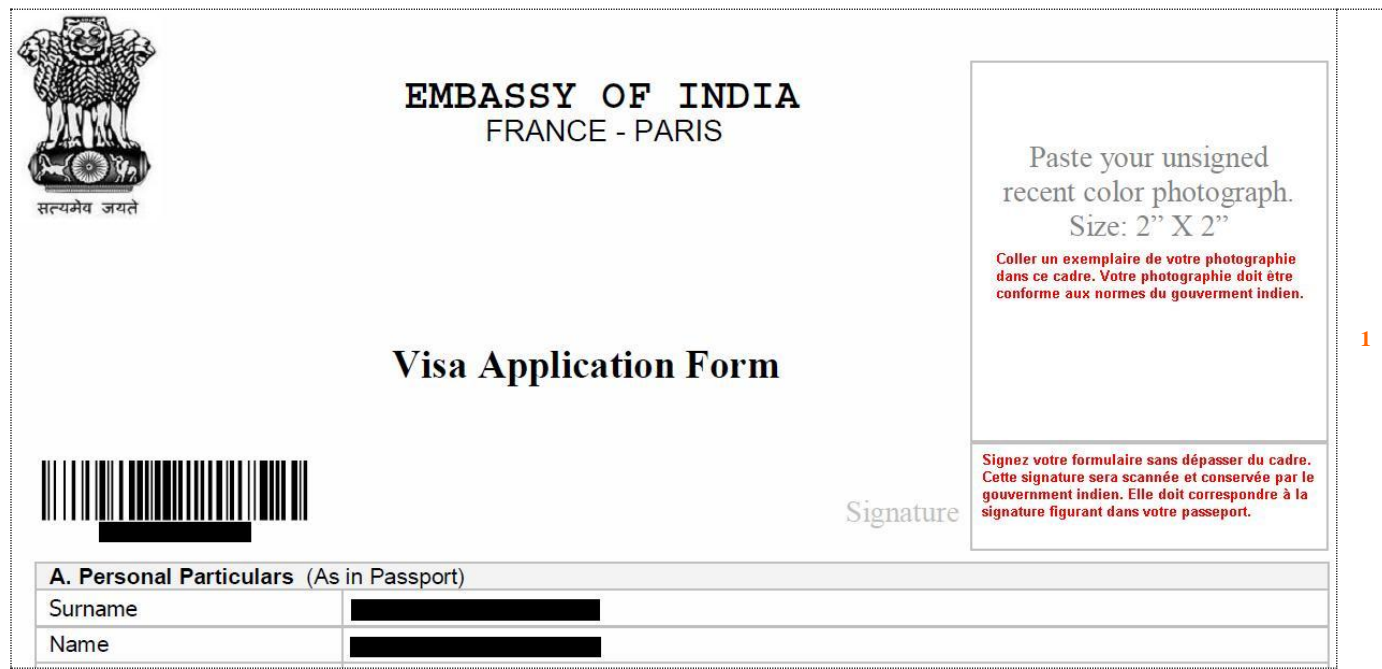

Votre formulaire imprimé sur papier ressemblera au modèle ci-dessus. Pour qu'il soit valide, il vous faudra :

- **Coller 2 photographies** conformes aux normes du gouvernement indien : la première photographie doit être collée dans le cadre en haut de la première page, la seconde photographie doit être collée en bas à droite de la seconde page de votre formulaire.

- **Signer les deux pages** de votre formulaire. Votre première signature doit être effectuée dans le cadre en haut de la première page, sous la photographie. La seconde signature doit être apposée en bas à droite de la seconde page de votre formulaire.

#### **ANNEXE A1 – DETAILS POUR UN VISA D'AFFAIRE**

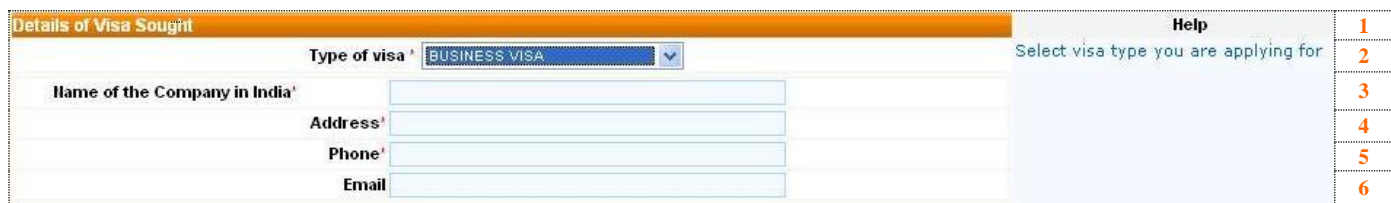

- Informations sur le visa souhaité
- Les questions suivantes apparaissent sur le formulaire si vous avez sélectionné « **Business Visa** » dans la liste des catégories de visas
- Saisissez le **nom de l'entreprise indienne** que le requérant va visiter en Inde
- Saisissez le **l'adresse postale complète** de l'entreprise indienne que le requérant va visiter en Inde
- Saisissez les **coordonnées téléphoniques** de l'entreprise indienne que le requérant va visiter en Inde
- Saisissez l'**adresse email** de l'entreprise indienne que le requérant va visiter en Inde

#### **ANNEXE A2 – DETAILS POUR UN VISA DE TRAVAIL**

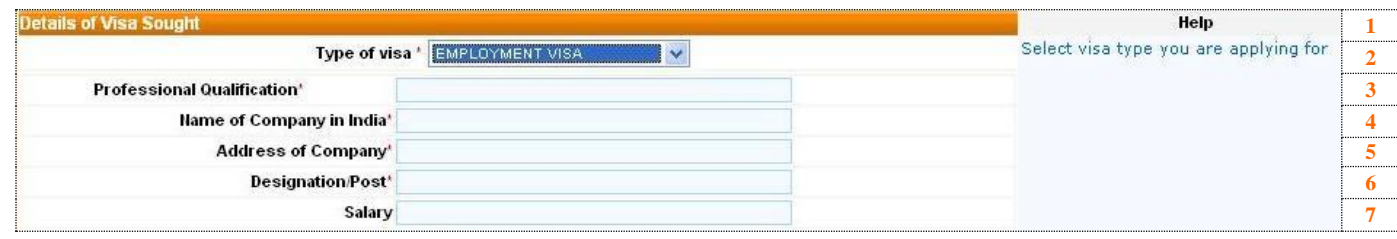

- **1** Informations sur le visa souhaité<br>**2** Les questions suivantes apparaise
- Les questions suivantes apparaissent sur le formulaire si vous avez sélectionné « **Employment Visa** » dans la liste des catégories de visas.
- Saisissez les **qualifications professionnelles** du requérant
- Saisissez le **nom de l'entreprise** pour laquelle le requérant est embauché
- Saisissez l'**adresse postale complète** de l'entreprise pour laquelle le requérant est embauché
- Saisissez la **désignation professionnelle** qu'obtiendra le requérant lorsqu'il prendra ses fonctions
- Saisissez le **montant du salaire annuel** qui sera perçu par le requérant. Veillez à indiquer la monnaie utilisée (à choisir parmi : INR, EUR, USD).

## **ANNEXE A3 – DETAILS POUR UN VISA RECHERCHE**

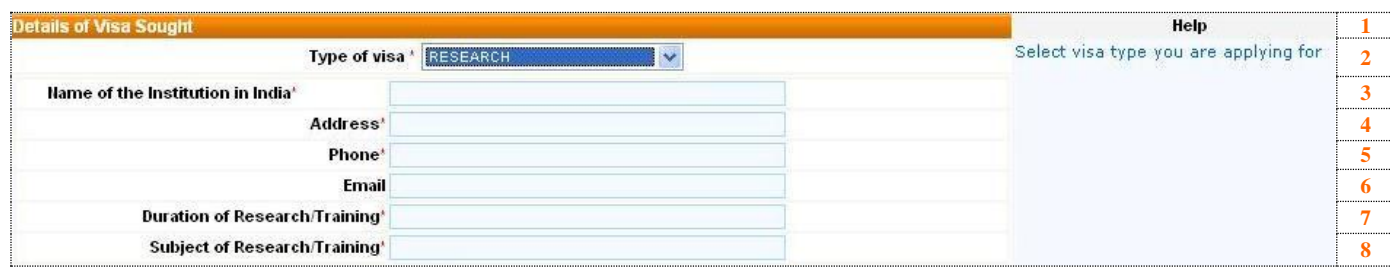

- Informations sur le visa souhaité
- Les questions suivantes apparaissent sur le formulaire si vous avez sélectionné « **Research** » dans la liste des catégories de visas.
- Saisissez le **nom de l'organisme de recherche** qui accueille le requérant en Inde
- Saisissez l'**adresse postale complète** de l'organisme de recherche qui accueille le requérant en Inde
- Saisissez les **coordonnées téléphoniques** de l'organisme de recherche qui accueille le requérant en Inde
- Saisissez l'**adresse email** de l'organisme de recherche qui accueille le requérant en Inde
- Saisissez la **durée du projet** de recherche
- Saisissez le sujet du projet de recherche

#### **ANNEXE A4 – DETAILS POUR UN VISA ETUDIANT**

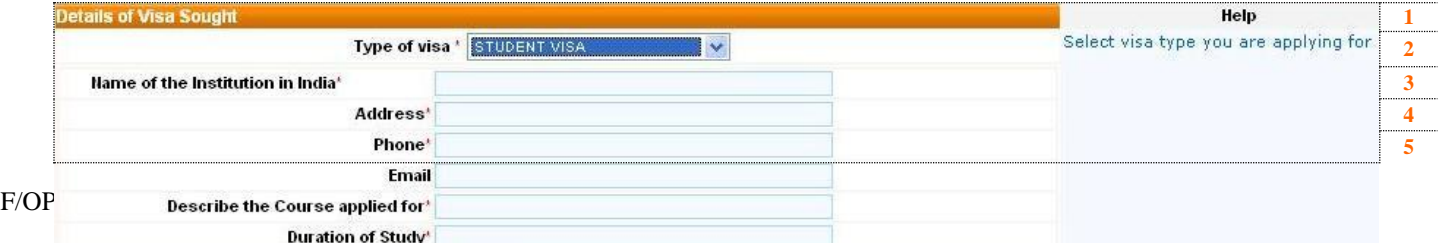

 

- Informations sur le visa souhaité
- Les questions suivantes apparaissent sur le formulaire si vous avez sélectionné « **Student Visa** » dans la liste des catégories de visas.
- Saisissez le **nom de l'organisme** qui accueille le requérant en Inde
- Saisissez l'**adresse postale complète** de l'organisme qui accueille le requérant en Inde
- Saisissez les **coordonnées téléphoniques** de l'organisme qui accueille le requérant en Inde
- Saisissez l'**adresse email** de l'organisme qui accueille le requérant en Inde
- Saisissez une **description du cursus** que le requérant souhaite suivre en Inde
- Saisissez la **durée du cursus** que le requérant souhaite suivre en Inde

#### **ANNEXE A5 – DETAILS POUR UN VISA TRANSIT**

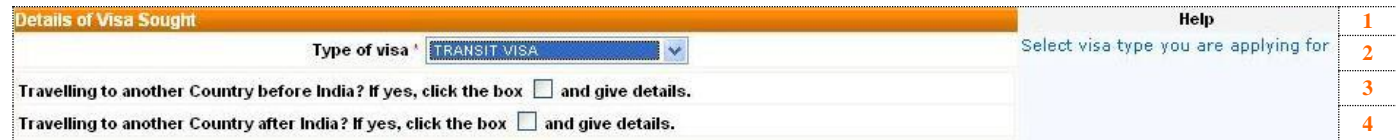

Informations sur le visa souhaité

- Les questions suivantes apparaissent sur le formulaire si vous avez sélectionné « **Transit Visa** » dans la liste des catégories de visas.
- Si le requérant transite par un autre pays **avant** son passage en Inde, cochez la case et fournissez les détails appropriés. Sinon ignorez la question.
- Si le requérant transite par un autre pays **après** son passage en Inde, cochez la case et fournissez les détails appropriés. Sinon ignorez la question.

# **CENTRE DE DEMANDE DE VISA POUR L'INDE**

VF Services (UK) Limited, 42-44 rue de Paradis, 75010 Paris